## **Quota Removing Accrued Leave**

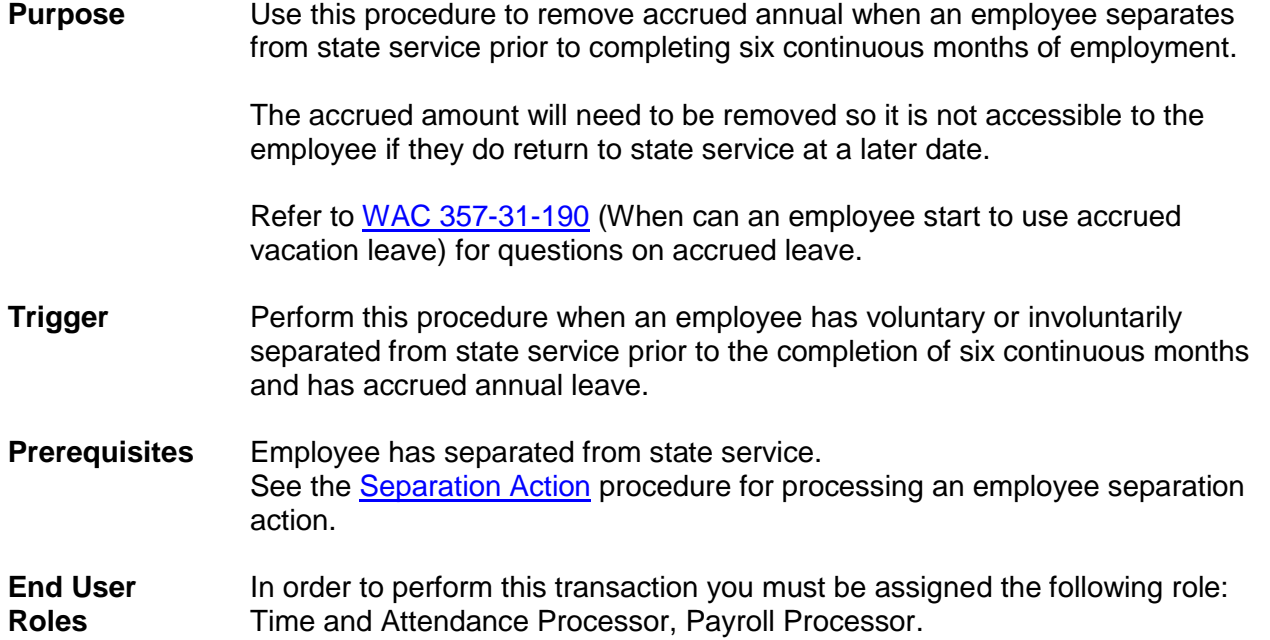

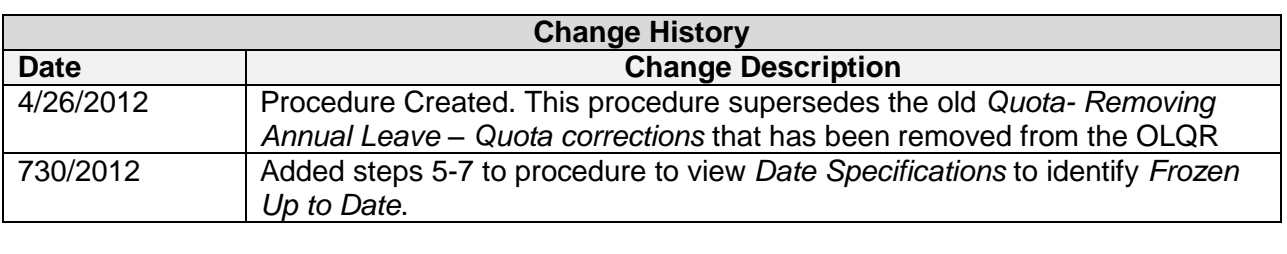

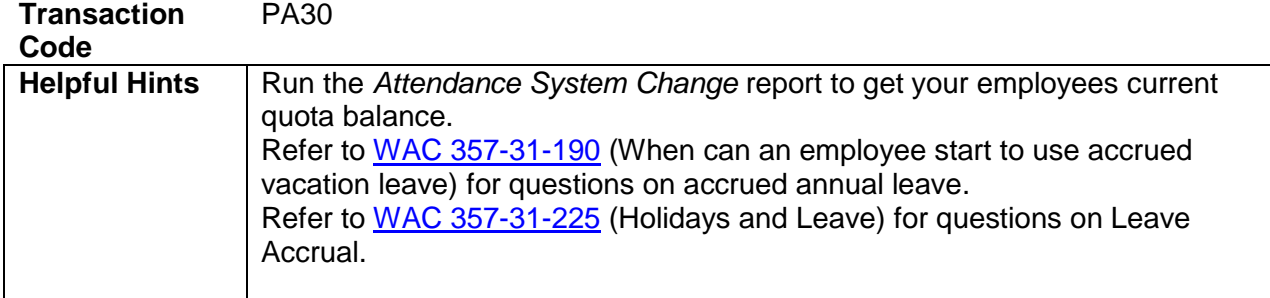

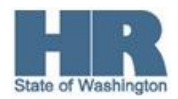

The system may display three types of messages at various points in the process. The messages you see may differ from those shown on screen shots in this procedure. The types of messages and responses are shown below:

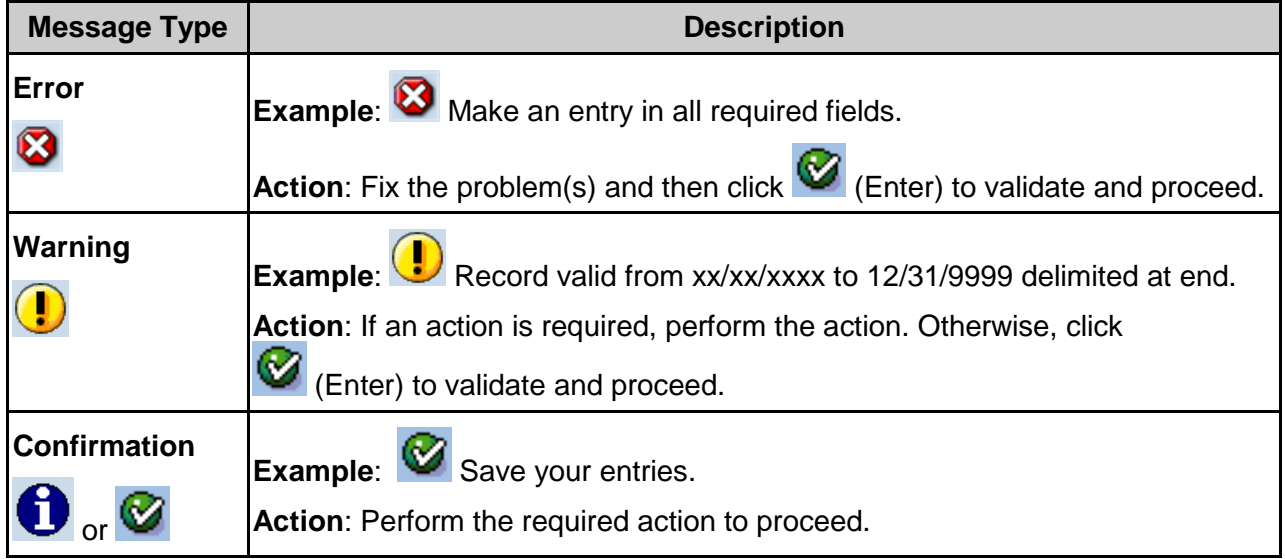

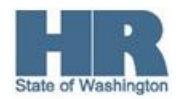

## **Scenario:**

An employee was hired on March  $1<sup>st</sup>$  and separated from state service on June  $30<sup>th</sup>$ . The employee accrued four months of annual leave. Since the employee is not entitled to the leave accrued the quota needs to be removed from their balance.

## **Procedure**

1. Start the transaction using the above transaction code **PA30.** 

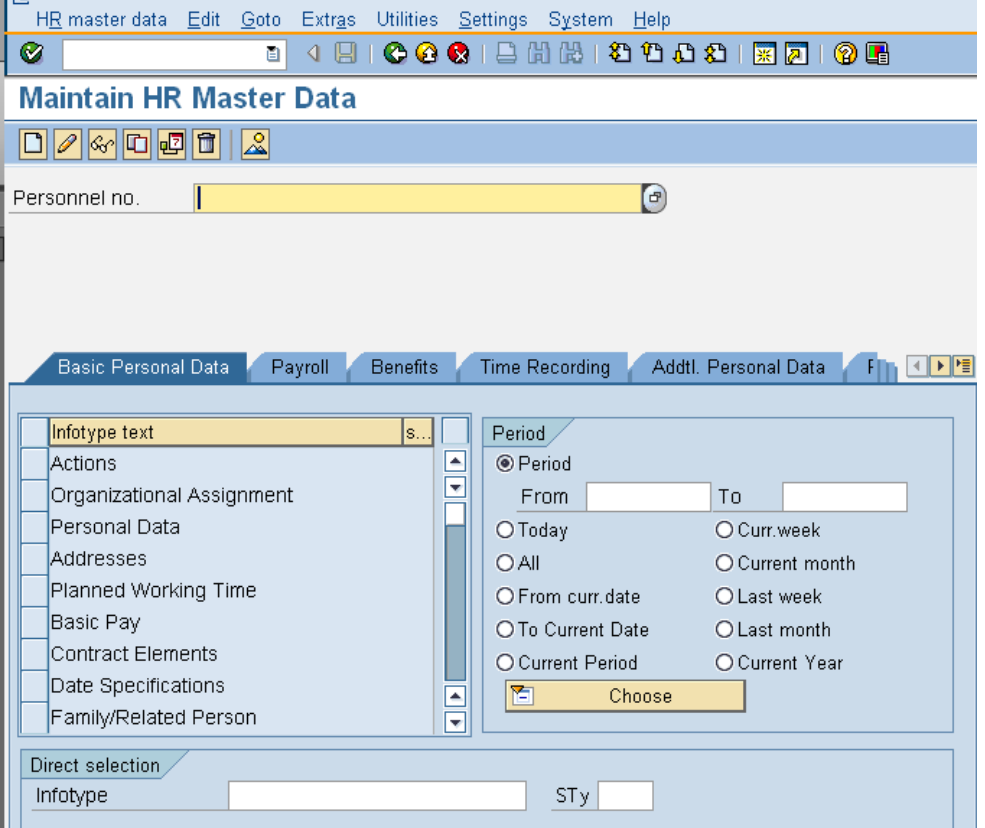

2. Complete the following fields:

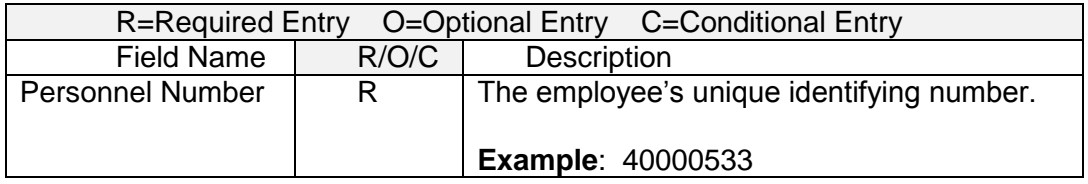

3. Click  $\bigotimes$  (Enter) to validate the information.

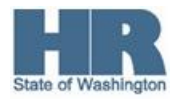

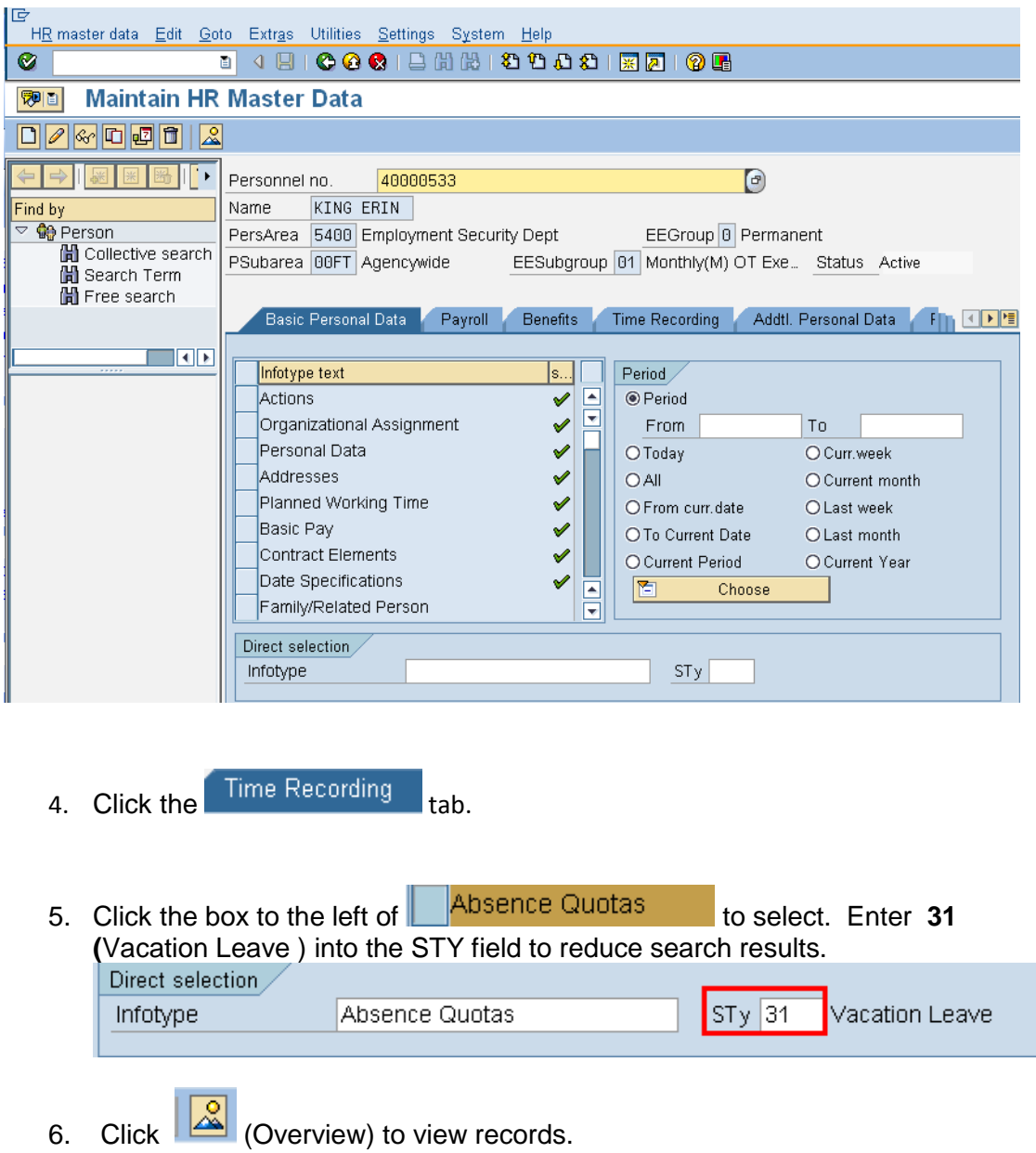

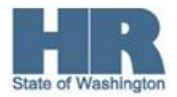

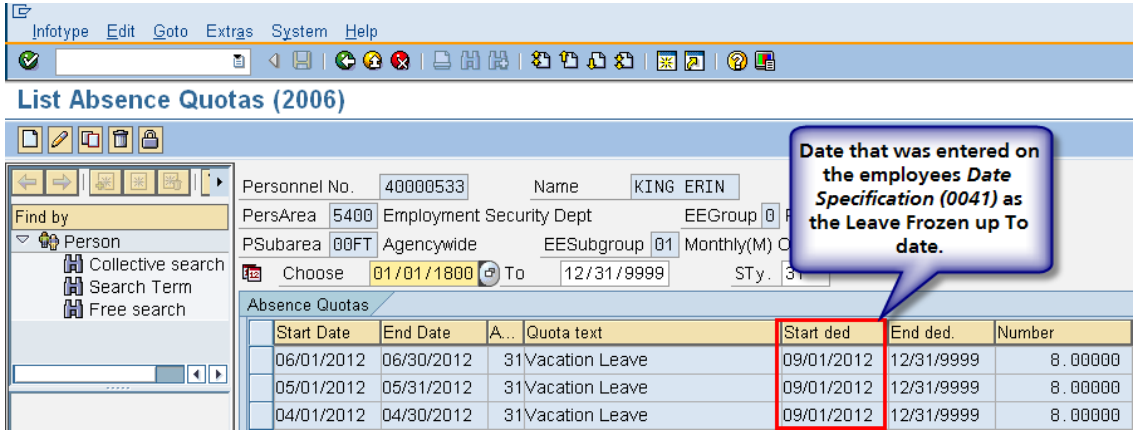

 $\mathbf{I}$  **Note:** The employee accured leave in April, May and June, yet the start date of the accural is not until **9/1/2012**.

- 7. Click (Back) to return to the *Maintain HR Master Data* screen.
- 8. Click the box to the left of  $\|$  Time Quota Compensation
- 9. From the *Subtypes for infotype "Time Quota Compensation"* select **Free Compensation.**

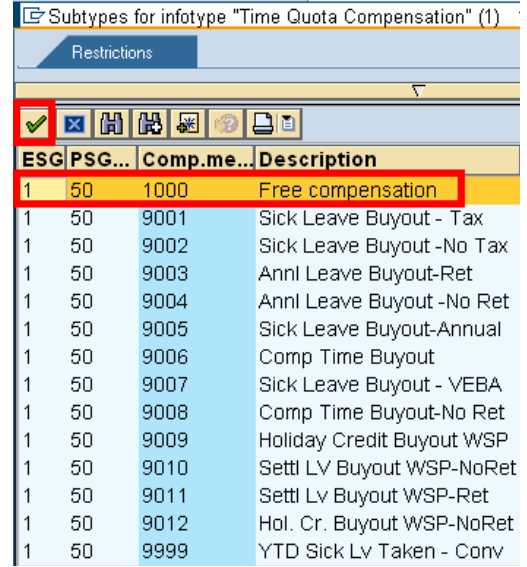

10. Click (**v** (Copy) to accept.

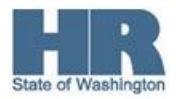

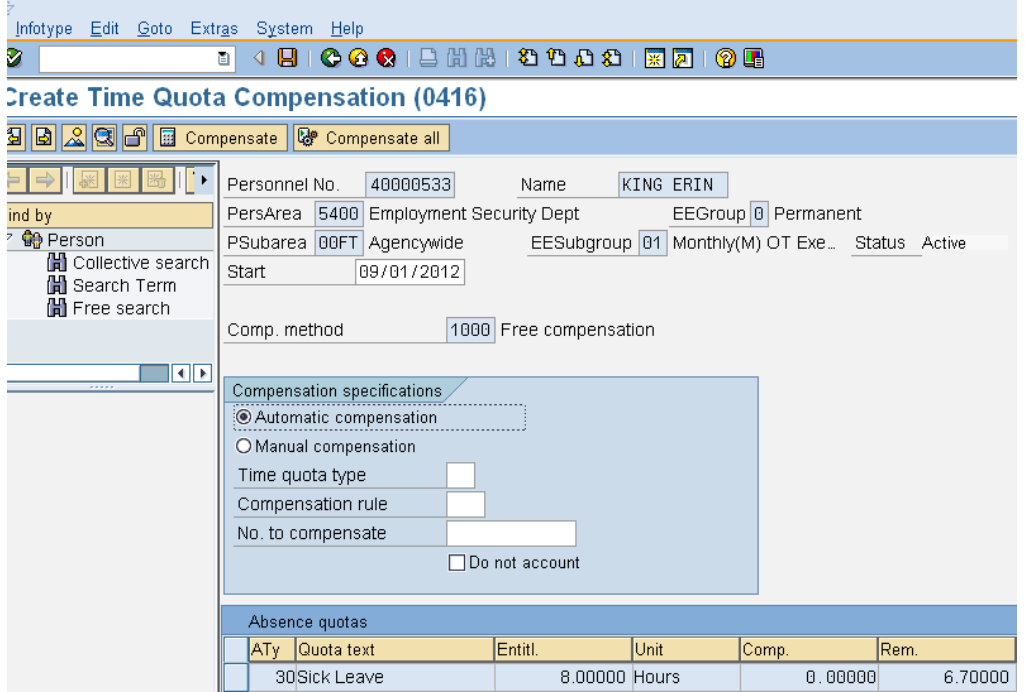

## 11. Complete the following fields:

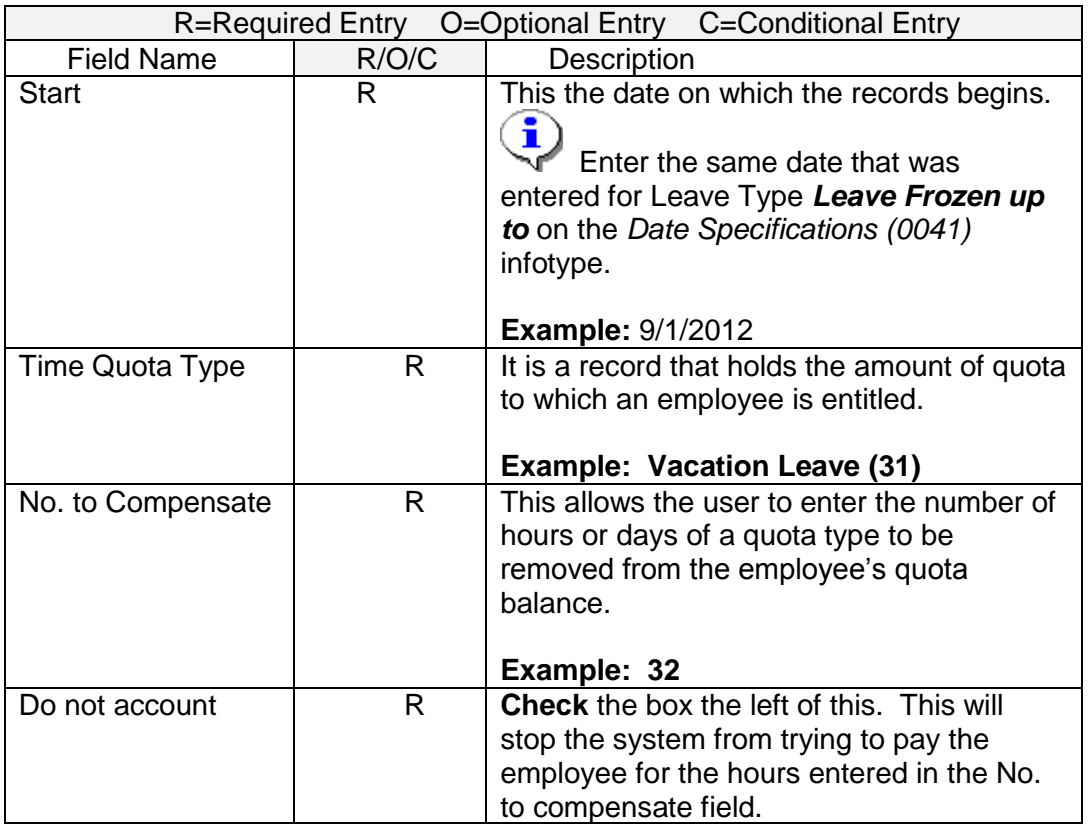

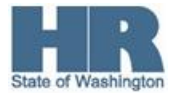

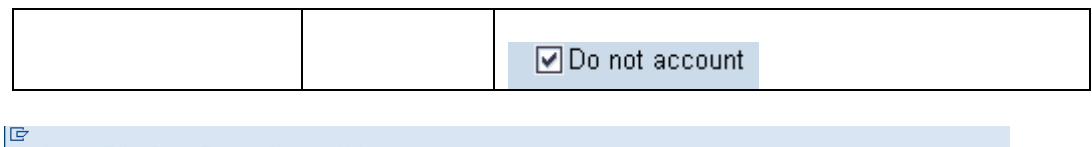

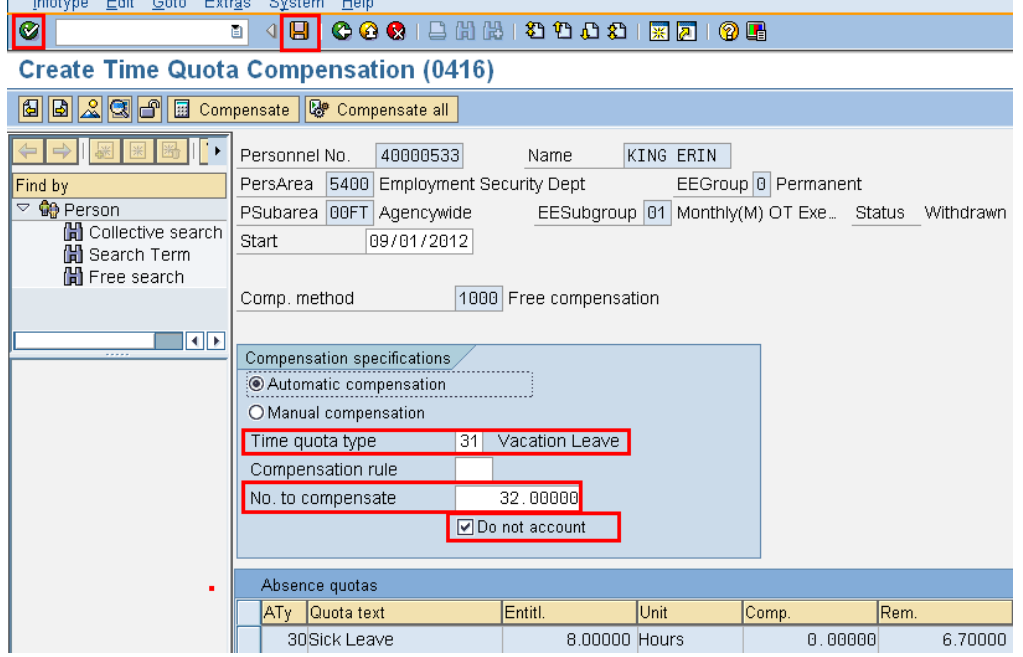

- 12. Click C (Enter) to validate the information.
- 13. Click (Save) to save your entries. You have successfully removed the Vacation Leave from the employee.

To verify that Vacation leave balance has been deducated, access the employees *Absence Quotas (2006) infotype.*

- 14. Select the box to the left of **Absence Quotas:**
- 15. Click <sup>14.</sup> under the **Period** section to view.
- 16. Under the Direct Selection enter STY of **31 (Vacation Leave)**   $STy$  31 Vacation Leave .
- 17. Click **2** (Overview)

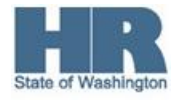

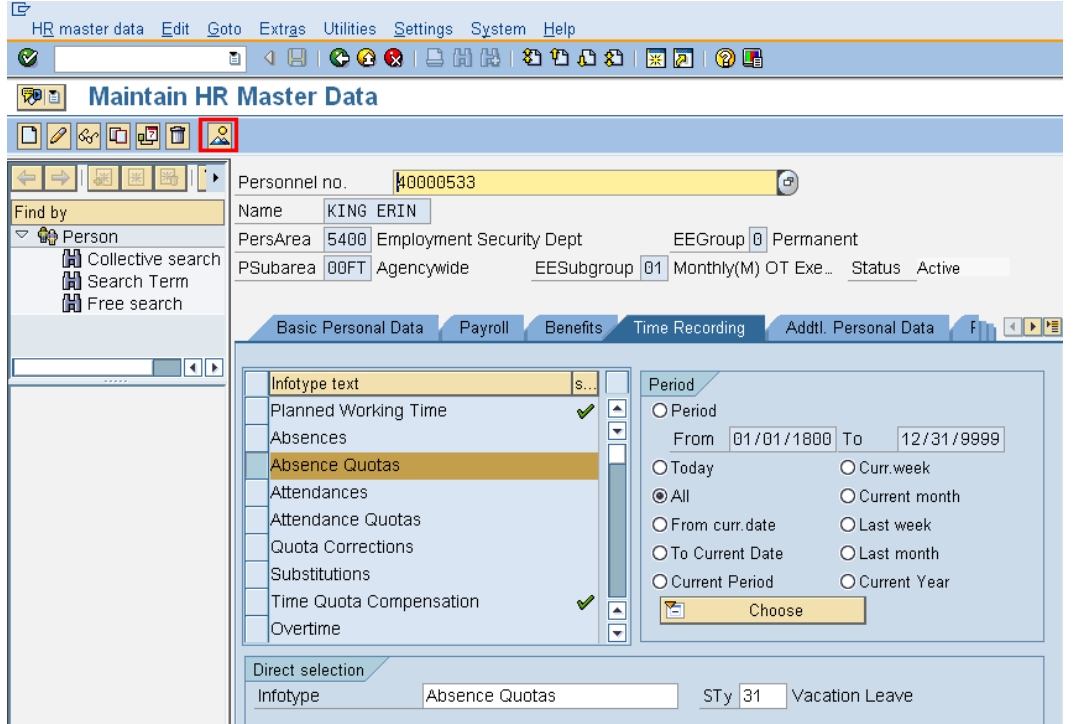

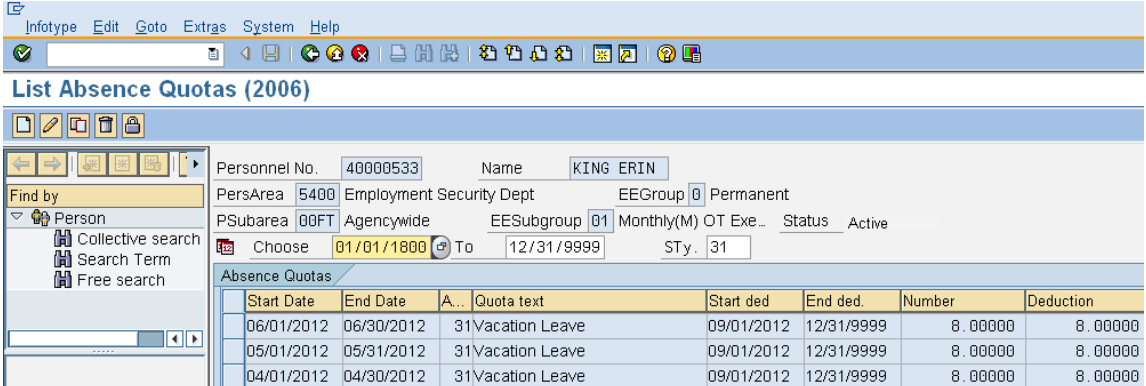

**Results**

You have successfully removed an employee's quota balance and verified the amount balance was removed.

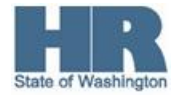